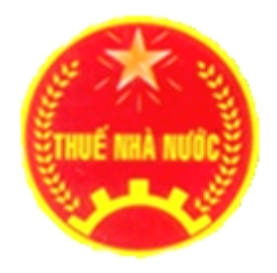

# TÀI LIỆU VỀ CHỨC NĂNG HỎI ĐÁP

### **1. Tạo câu hỏi**

**Bước 1**: NNT truy cập vào website: [https://thuedientu.gdt.gov.vn](https://thuedientu.gdt.gov.vn/) bằng trình duyệt Internet Explorer phiên bản 9, hoặc trình duyệt Chrome

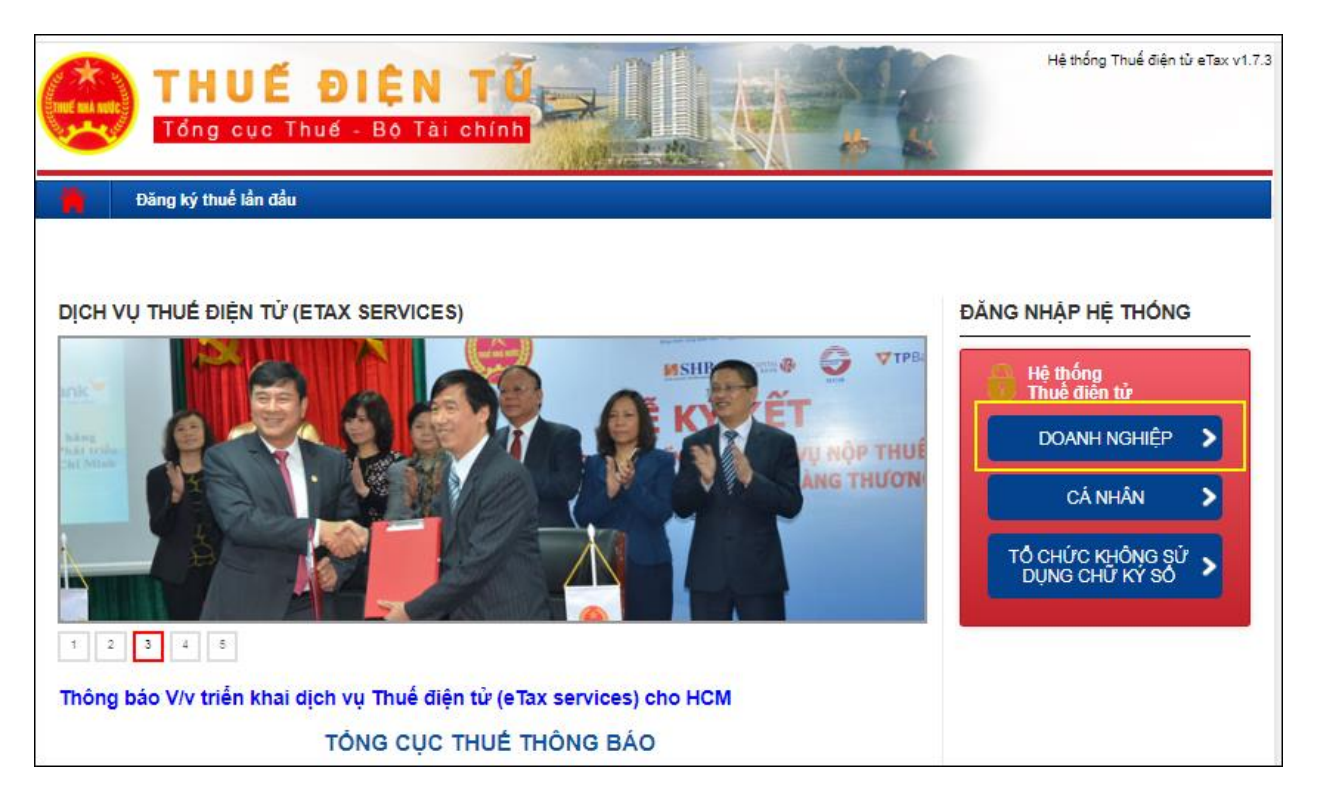

**Bước 2**: Chọn "**Doanh nghiệp**", sau đó chọn tiếp "**Đăng nhập**"

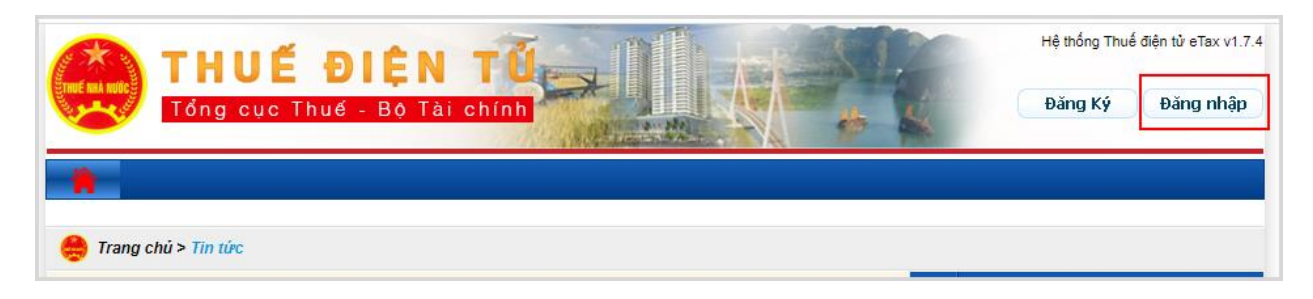

**Bước 3**:Nhập thông tin đăng nhập hệ thống

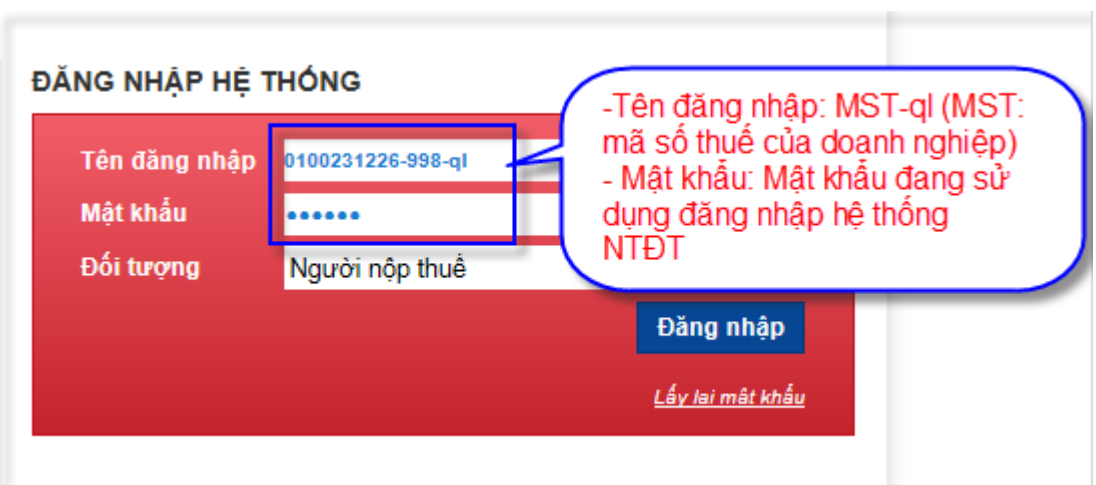

- Tên đăng nhập:MST-ql (MST: Mã số thuế của Doanh nghiệp; QL: không phân biệt chữ hoa, chữ thường)
- Mật khẩu: Là mật khẩu đang dùng đăng nhập vào hệ thống NTĐT
- Tên đăng nhập tồn tại trong hệ thống và mật khẩu phải trùng khớp với mật khẩu trong hệ thống. Nếu tên đăng nhập và mật khẩu không đúng hệ thống sẽ đưa ra cảnh báo.

#### **Bước 4**.Nhấn nút "**Đăng nhập**"

- Hệ thống hiển thị màn hình giao diện trang chủ Etax. Cung cấp đầy đủ các chức năng trên hệ thống:
	- $\checkmark$  Đăng ký thuế
	- Quản lý tài khoản
	- Quản lý doanh nghiệp
	- $\checkmark$  Hoàn thuế
	- Khai thuế
	- $\checkmark$  Nộp thuế
	- Tra cứu
	- Hỏi đáp

#### **Bước 5:** Vào chức năng "**Hỏi đáp**". Bấm nút "**Tạo mới**"

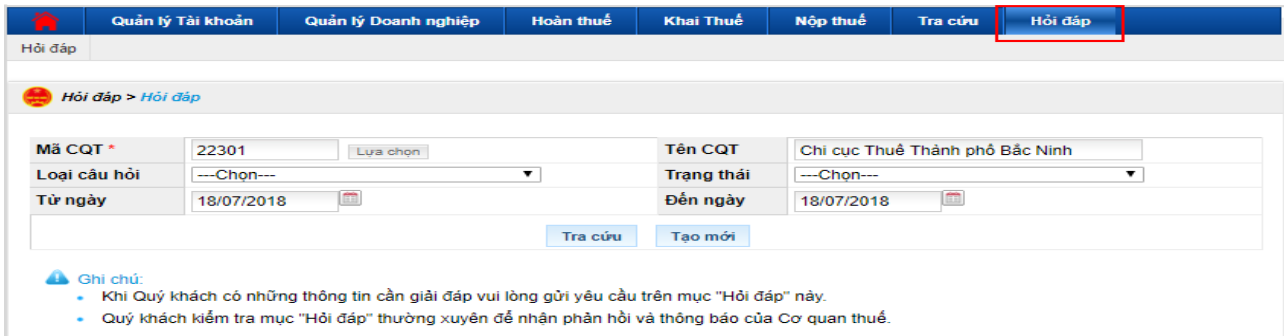

**Bước 6:** Nhập thông tin câu hỏi bao gồm: Loại câu hỏi, chủ đề, nội dung, tệp đính kèm (nếu có).

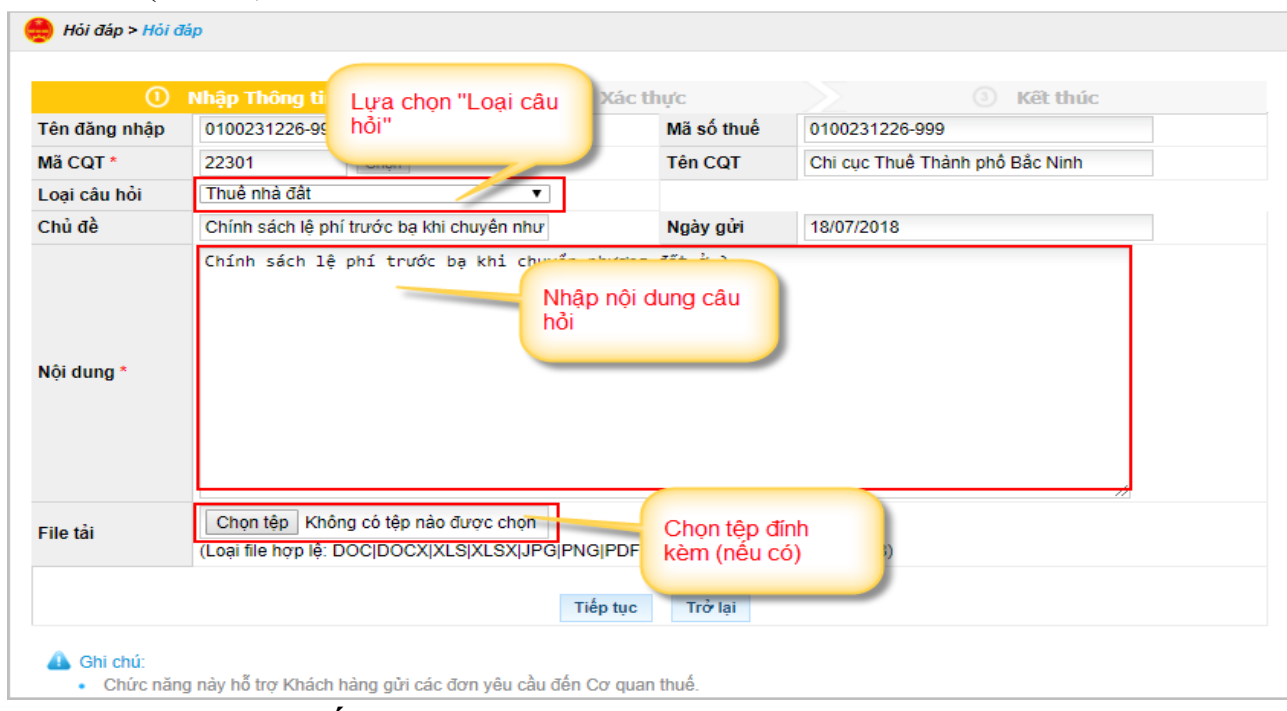

## **Bước 7:** Chọn nút "**Tiếp tục**" **Bước 8:** Chọn nút "**Ký và gửi**"

# **2. Tra cứu**

- Vào chức năng "**Hỏi đáp**"
- Nhập tiêu chí tra cứu: Loại câu hỏi, trạng thái, ngày gửi câu hỏi
- Chọn nút "**Tra cứu**"

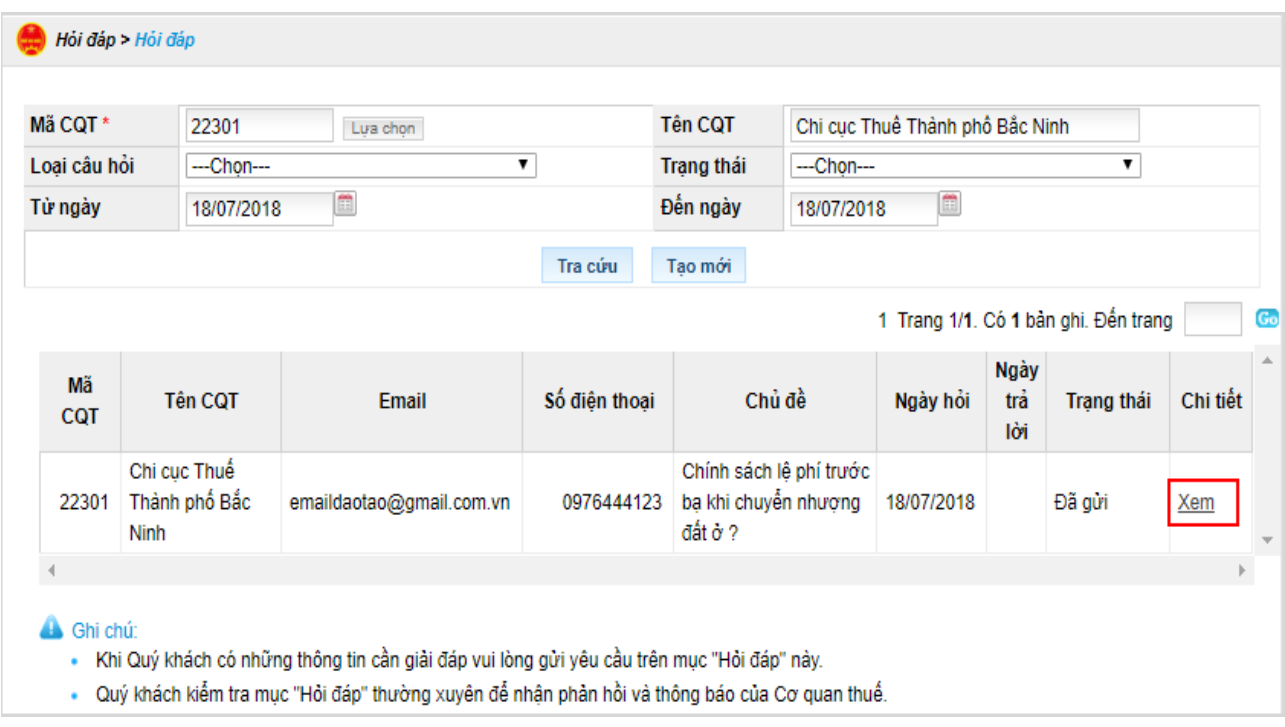

- Kích link "**Xem**" để xem chi tiết câu hỏi hoặc câu trả lời nếu trạng thái câu hỏi là "Đã phản hồi"

Người ký: Lương Xuân<br>Thu<br>Email:<br>Email:<br>Ixthu.khh@gdt.gov.vn<br>Cơ quan: Tổng cục<br>Thuế, Cục Thuế tỉnh<br>Khánh Hòa, Bộ Tài<br>chính<br>Chức vụ: Trưởng phòng<br>Thời gian ký:<br>13.10.2020 13:50:00<br>+07:00